y Q &

# **[GED – SHARE] : Administration – Gestion des utilisateurs**

 $\perp$  [Télécharger](http://services-new-test.megalis.bretagne.bzh/wp-content/uploads/pdfs/ged-share-administration-gestion-des-utilisateurs.pdf) le tutoriel PDF 724.41 ko

[Accéder](https://services-new-test.megalis.bretagne.bzh/service/la-gestion-electronique-de-documents-ou-ged/) à la page service

#### Trouver l'espace "utilisateurs"

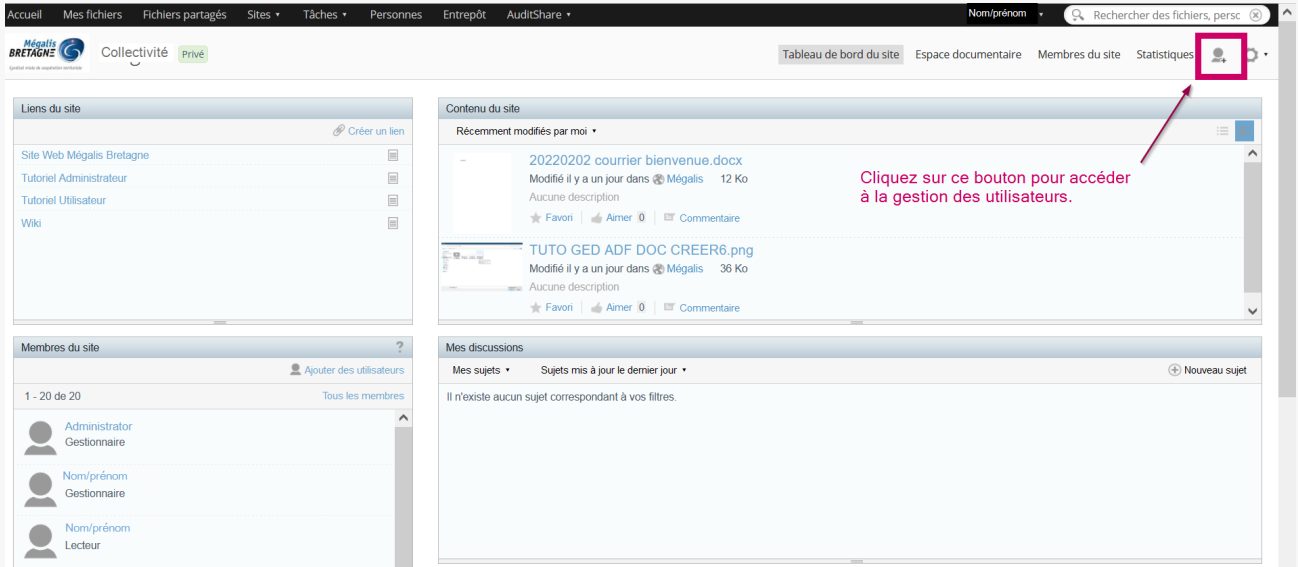

Ajouter un utilisateur à un site La démarche est la suivante :

- 1 Créer l'utilisateur
- 2 Définition de son rôle
- 3 Ajouter l'utilisateur à votre site

### 1 - Créer l'utilisateur

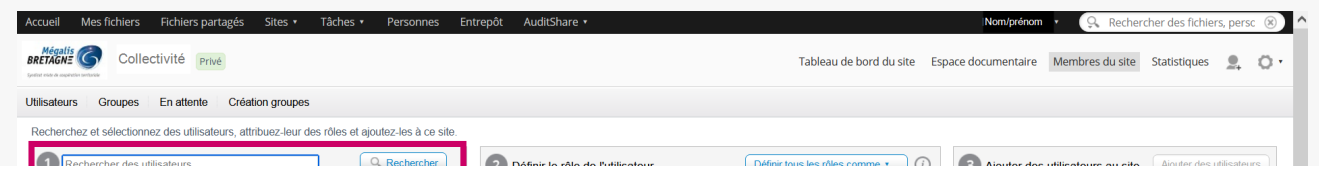

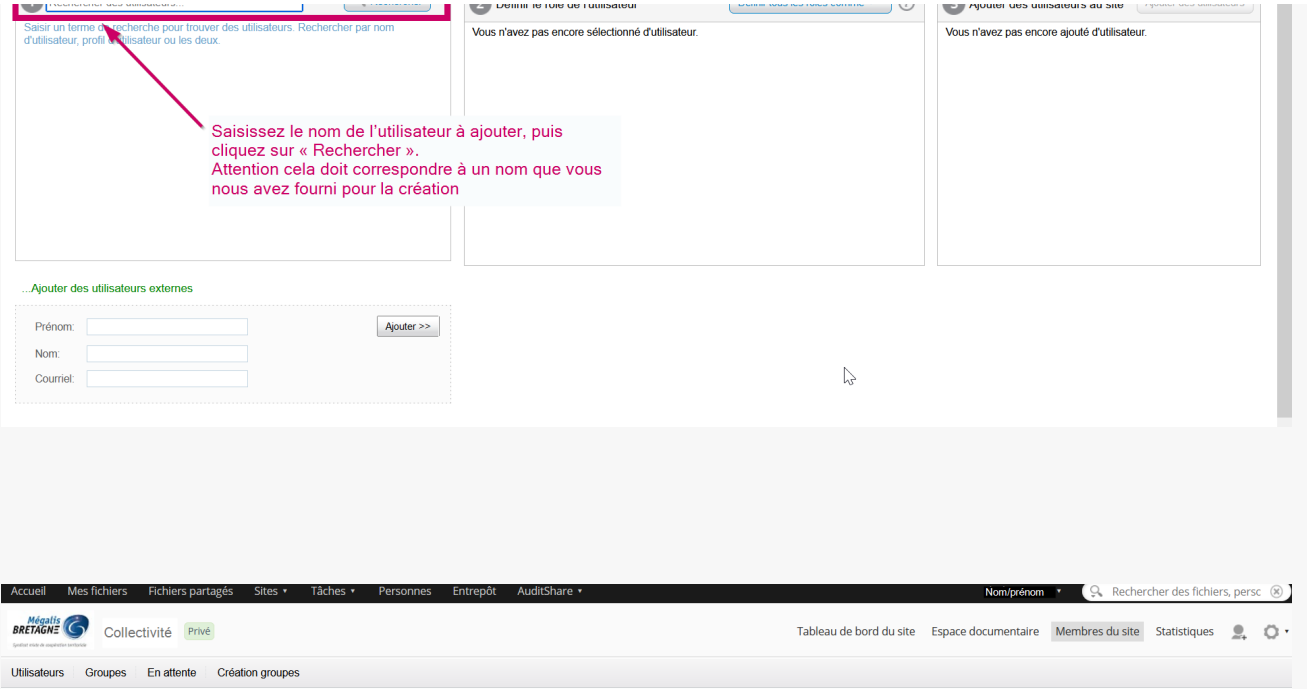

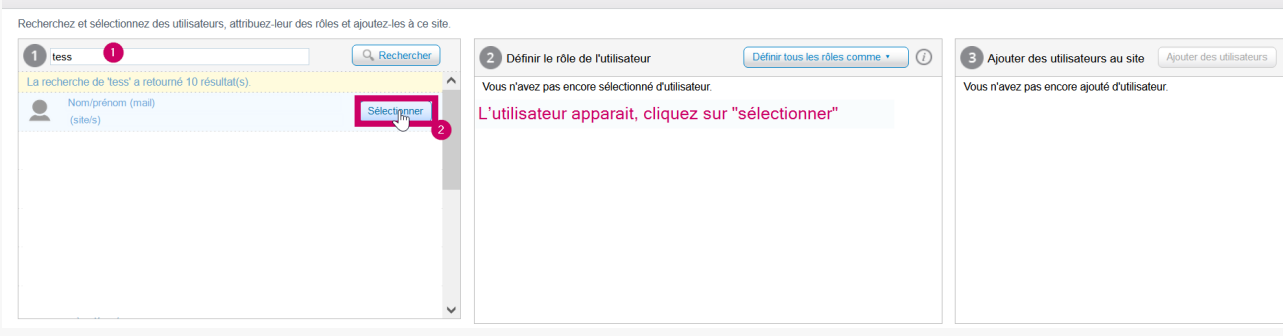

# 2 - Définition de son rôle

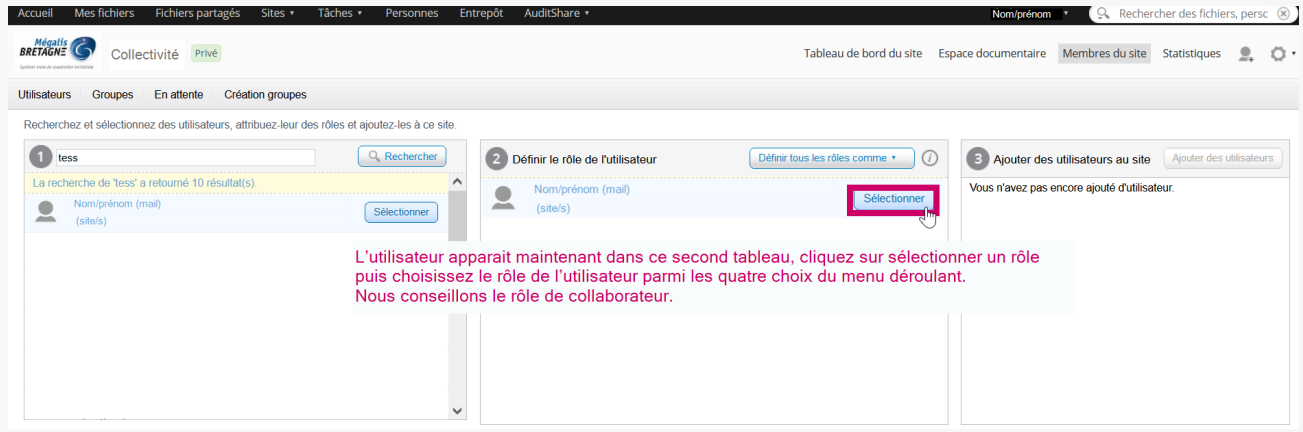

A propos des rôles :

• **Gestionnaire** dispose des droits d'accès à l'ensemble du contenu du site, qu'il a luimême créé ou créé par d'autres membres du site (cela correspond à votre propre rôle).

• **Collaborateur** dispose des droits d'accès au contenu du site dont il est

• **Collaborateur** dispose des droits d'accès au contenu du site dont il est propriétaire ; il peut modifier mais pas supprimer le contenu créé par d'autres membres du site.

• **Contributeur** dispose des droits d'accès au contenu du site dont il est propriétaire ; il ne peut ni modifier ni supprimer le contenu créé par d'autres membres du site.

• **Lecteur** dispose de droits d'accès à un site en lecture uniquement ; il ne peut pas créer son propre contenu

### 3 - Ajouter l'utilisateur à votre site

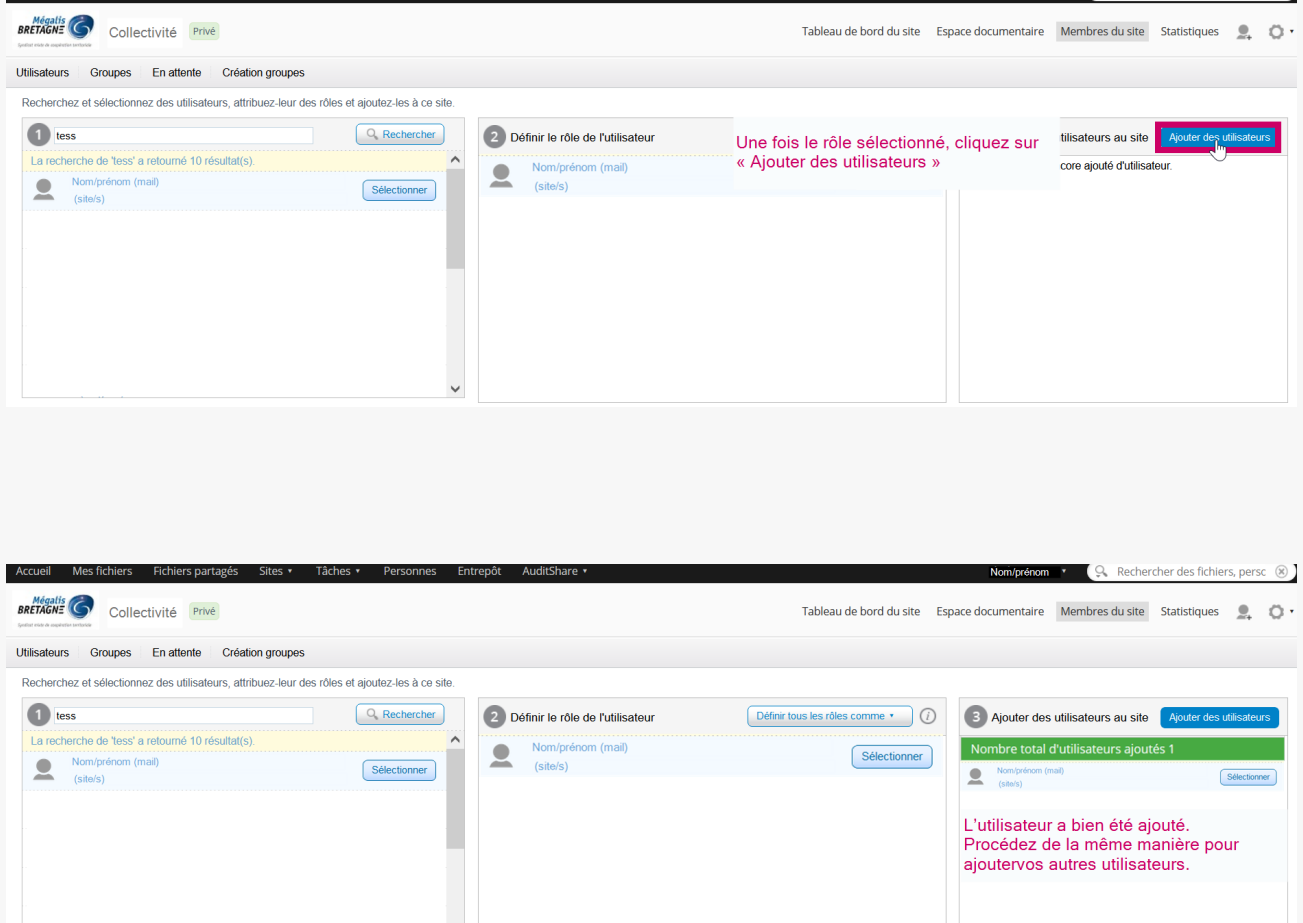

#### Modifier un rôle, supprimer un compte

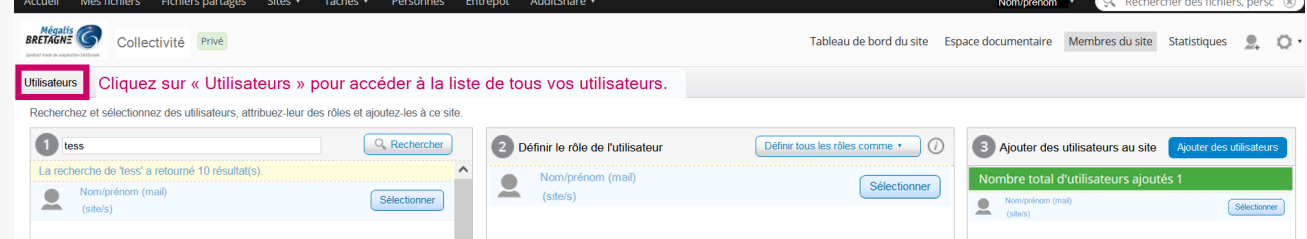

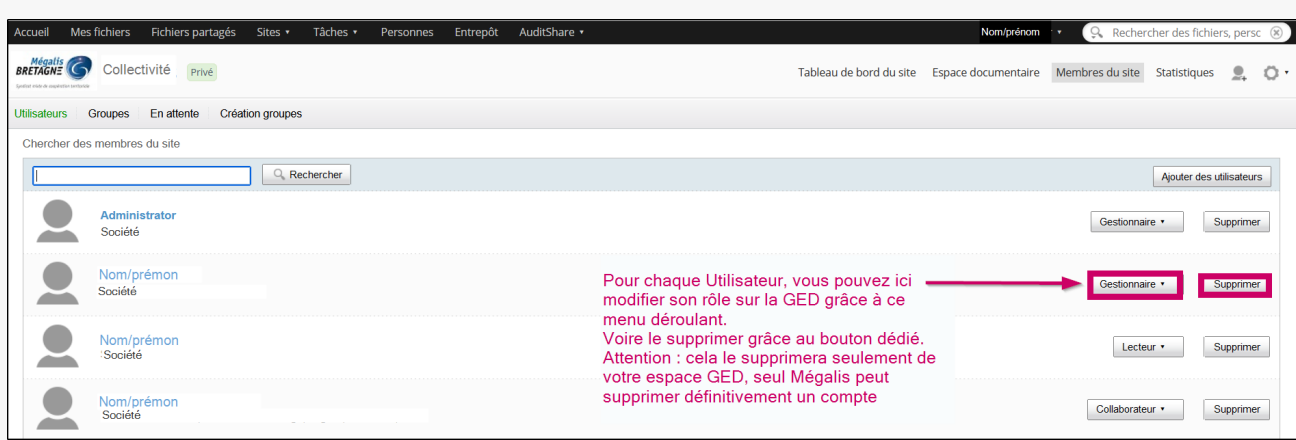

## Rechercher un utilisateur

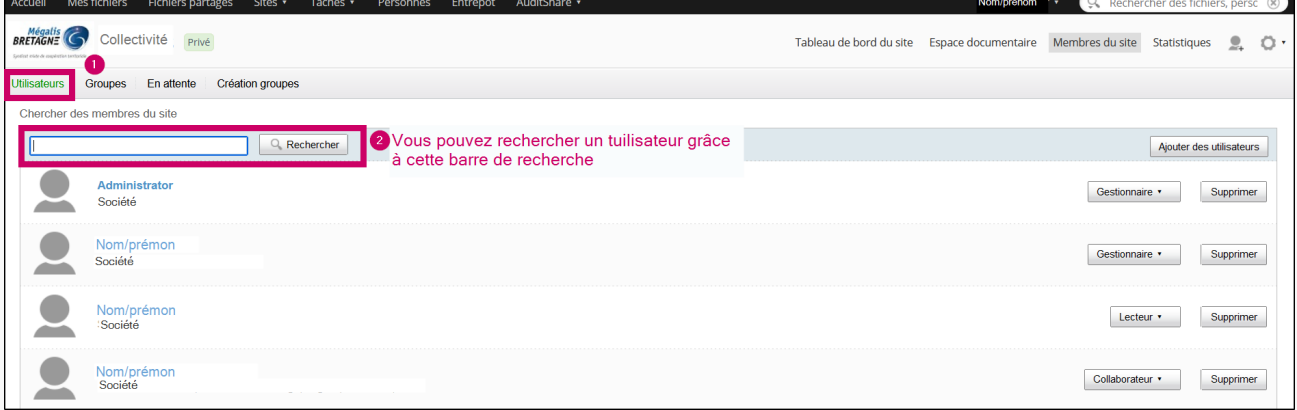